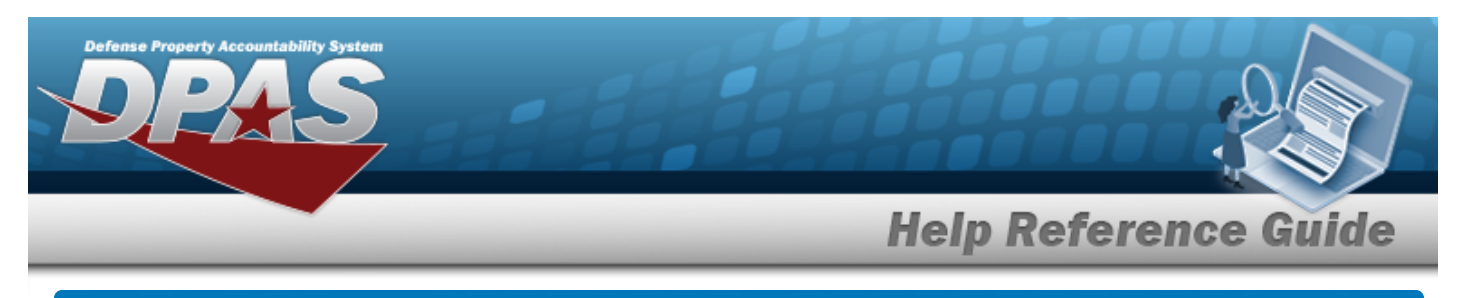

# **Search for a Contractor — Criteria**

# **Overview**

The Property Accountability module Contractor process provides the ability to add, update or delete contractor information for contractors receiving GFP.

# **Navigation**

Master Data > Contractor > Contractor Search Criteria page

# **Procedures**

#### **Search for a Contractor**

*One or more of the Search Criteria fields can be entered to isolate the results. By default, all*

*results are displayed. Selecting at any point of this procedure returns all fields to the default "All" setting.* 

1. In the Search Criteria panel, narrow the results by entering one or more of the following fields.

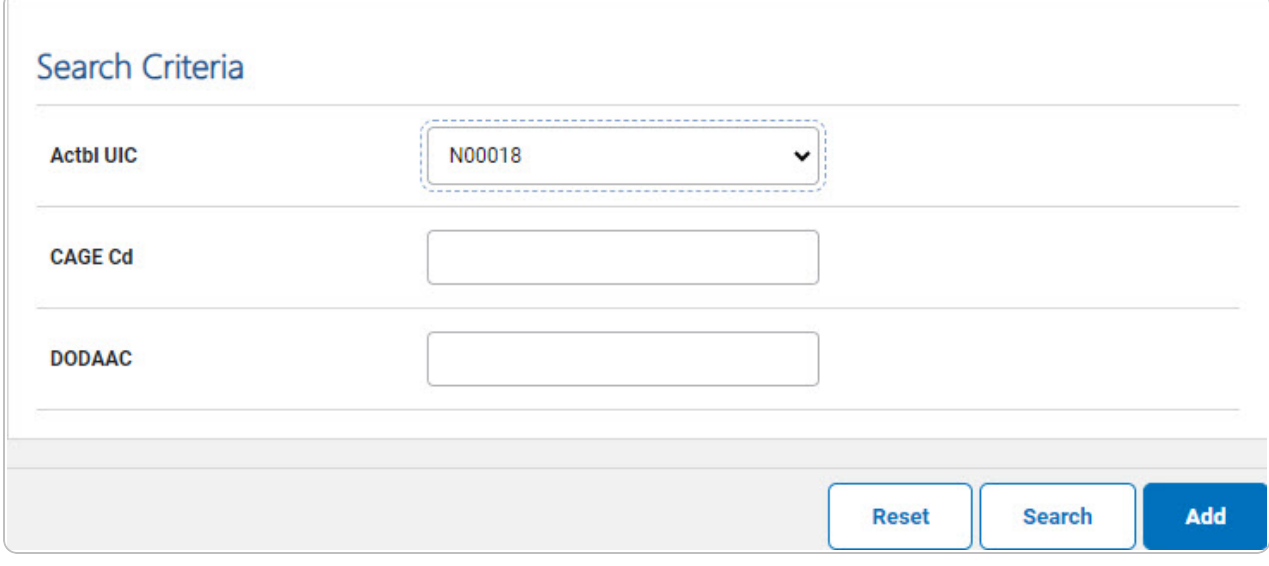

Use  $\vee$  to select the [Actbl](AccountableUnitIdentificationCode.htm) UIC.

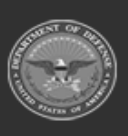

 $\bullet$ 

DPAS Helpdesk

1-844-843-3727

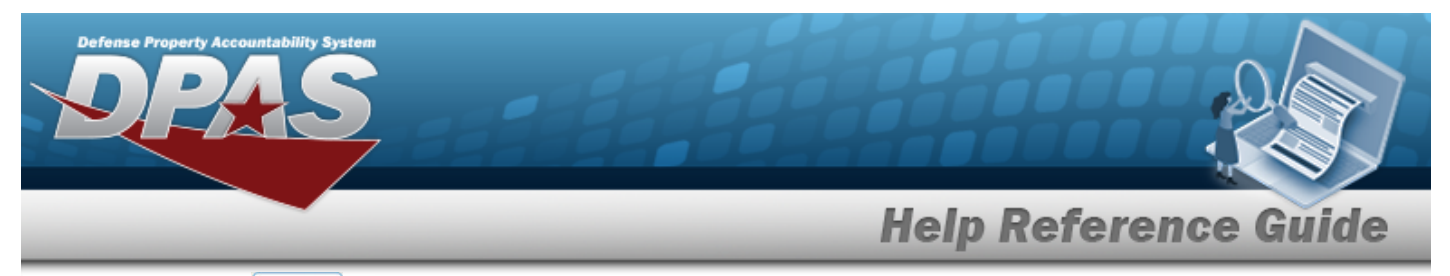

2. Select **Search** . The **[Contractor](ContractorSrchRslt.htm) Search Results** page appears.

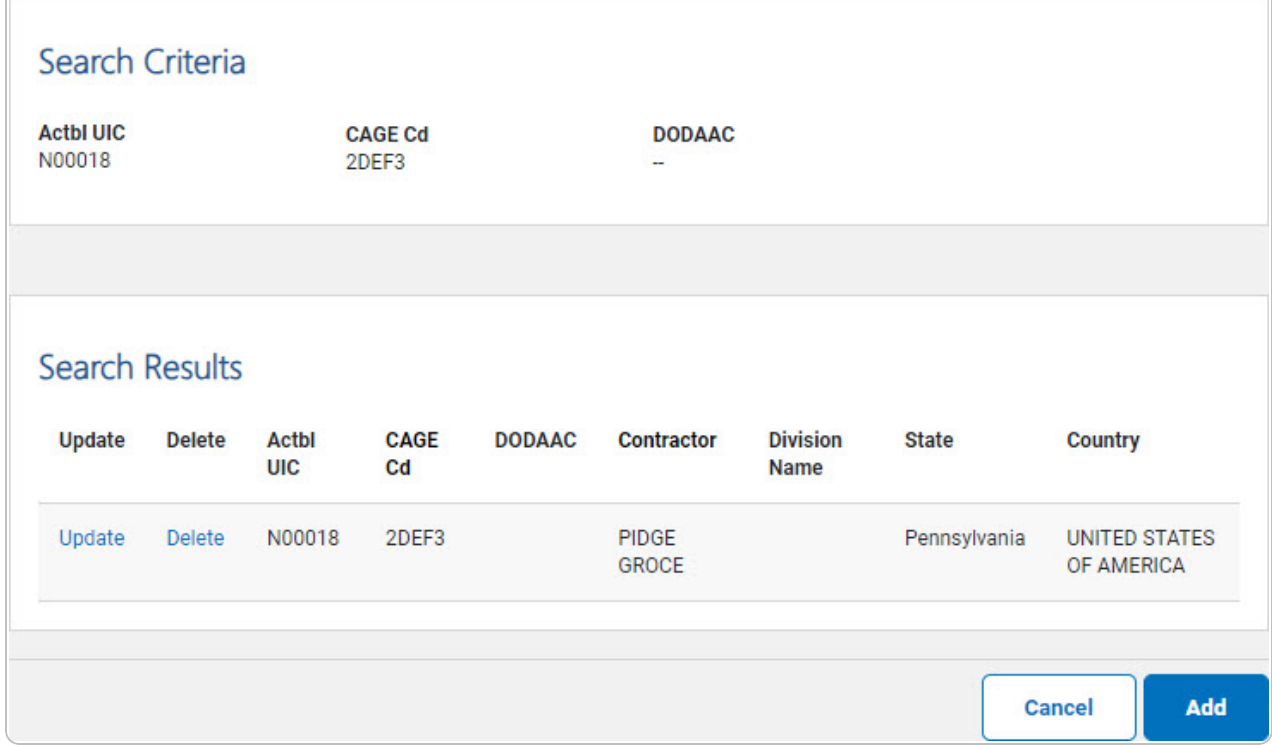

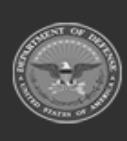

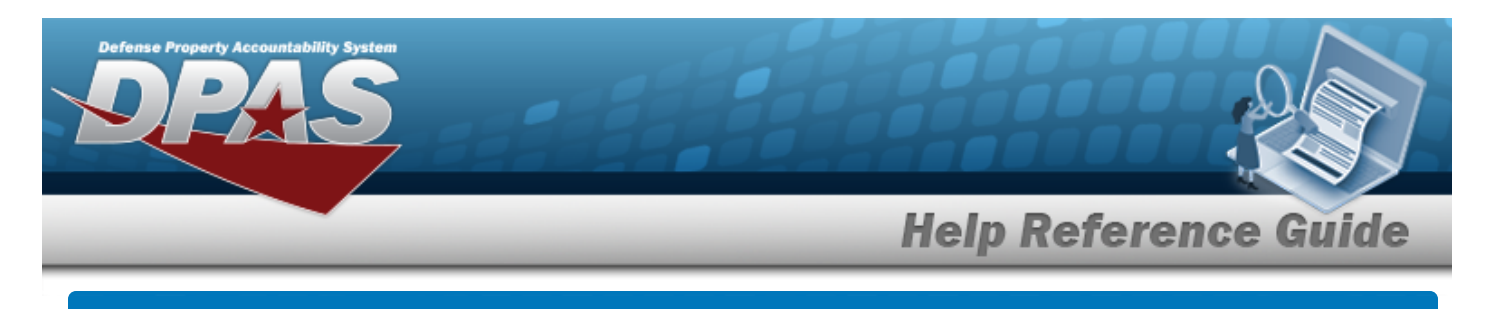

# **Add a Contractor**

# **Navigation**

Master Data > Contractor > Search Criteria >  $\frac{1}{2}$  Add > Contractor Add page

# **Procedures**

**Add a Contractor**

Add

*Selecting at any point of this procedure removes all revisions and closes the page. Bold numbered steps are required.*

#### 1. Select . *The Contractor Add page appears.*

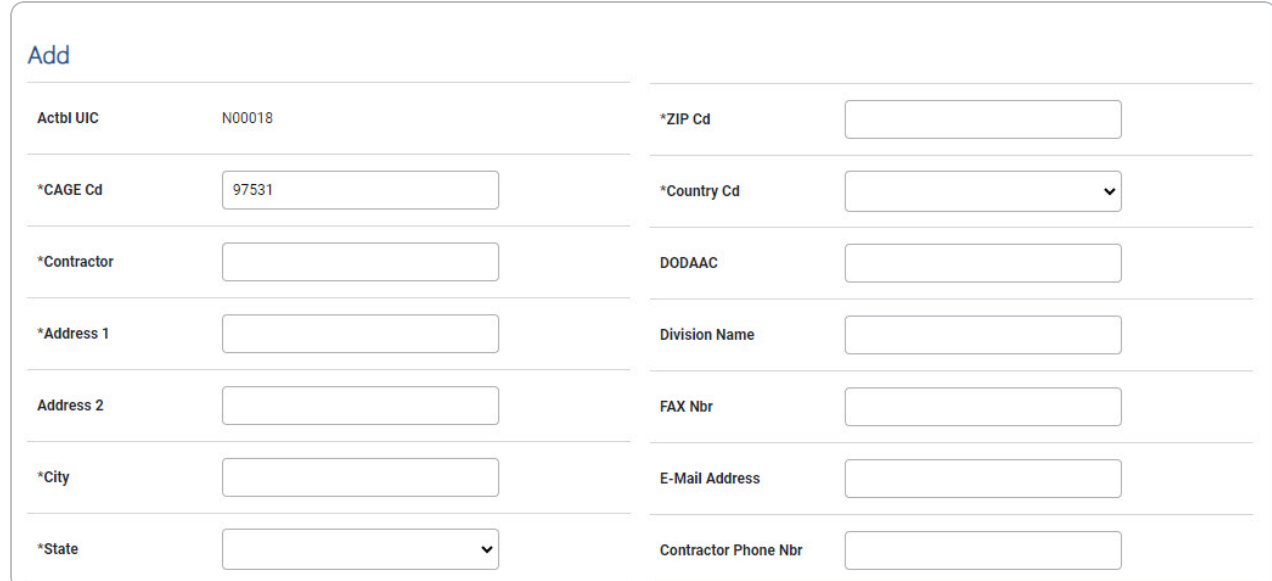

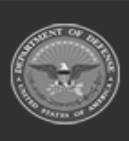

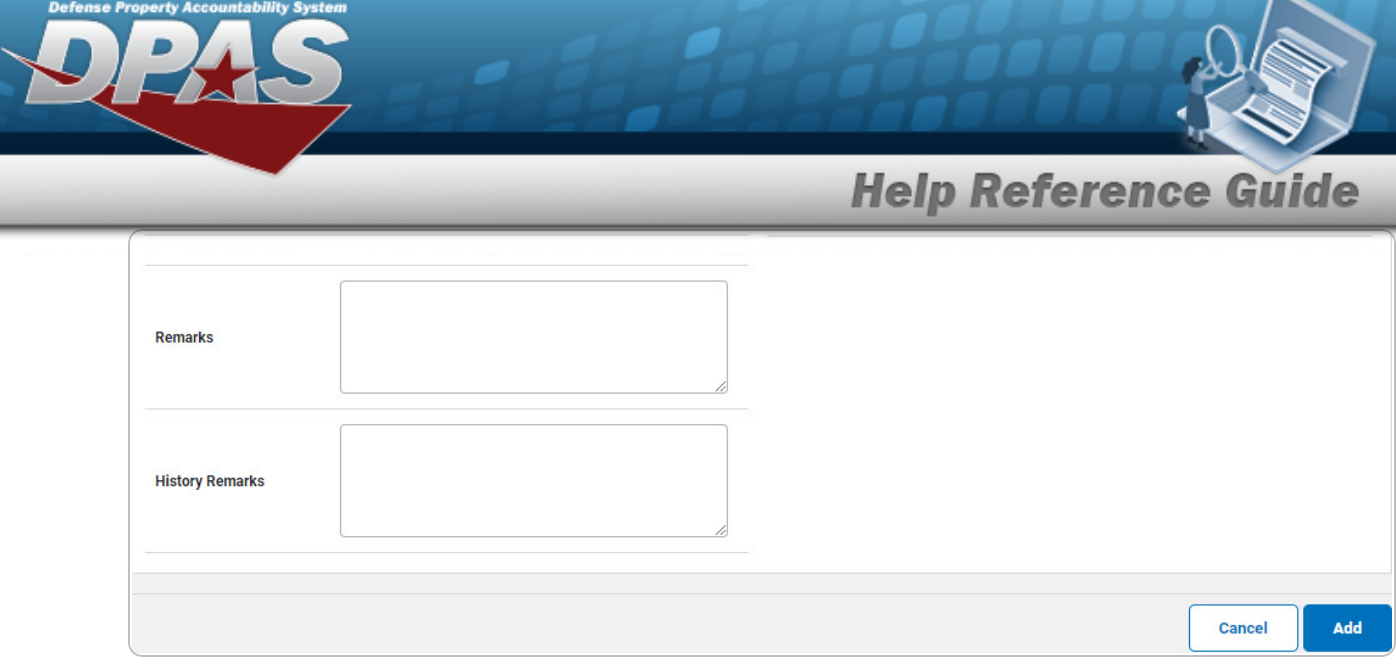

- **A.** Enter the CAGE CD in the field provided. *This is a 5 alphanumeric character field.*
- **B.** Enter the Contractor in the field provided. *This is a 50 alphanumeric character field.*
- **C.** Enter the Address 1 in the field provided. *This is a 25 alphanumeric character field.*
- **D.** Enter the City in the field provided. *This is a 22 alphanumeric character field.*
- **E.** Use  $\vee$  to select the [State.](StateCode.htm)
- **F.** Enter the ZIP Code in the field provided. *This is a 10 alphanumeric character field.*
- **G.** Use  $\vee$  to select the [Country](CountryCode.htm) Cd.
- 2. Select . *The Contractor [Transaction](ContractorTransStatus.htm) Status page appears.*

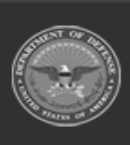

DPAS Helpdesk

1-844-843-3727

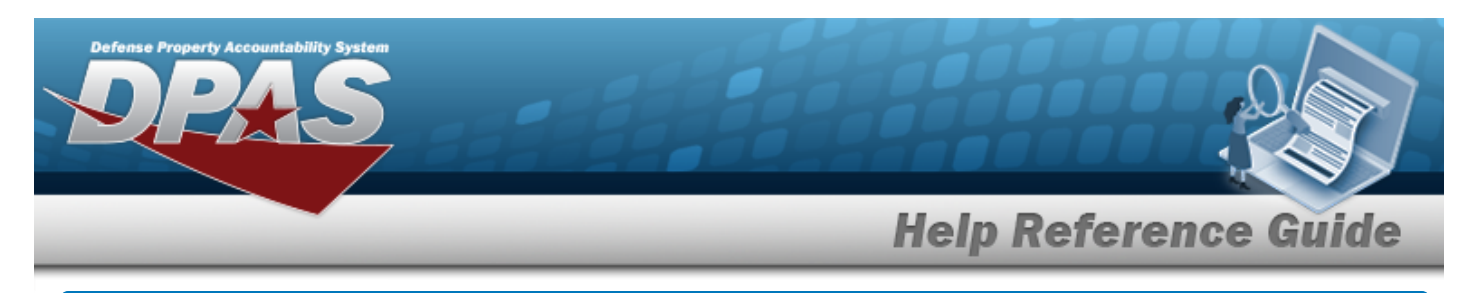

# **Update a Contractor**

# **Navigation**

Master Data > Contractor > Search Criteria >  $\frac{\sigma_{\text{search}}}{\sigma_{\text{search}}}$  > Update [hyperlink](Hyperlink.htm) > Contractor Update page

### **Procedures**

### **Update a Contractor**

*Selecting at any point of this procedure removes all revisions and closes the page. Bold numbered steps are required.*

1. Select the Update [hyperlink.](Hyperlink.htm) *The Contractor Update page appears.*

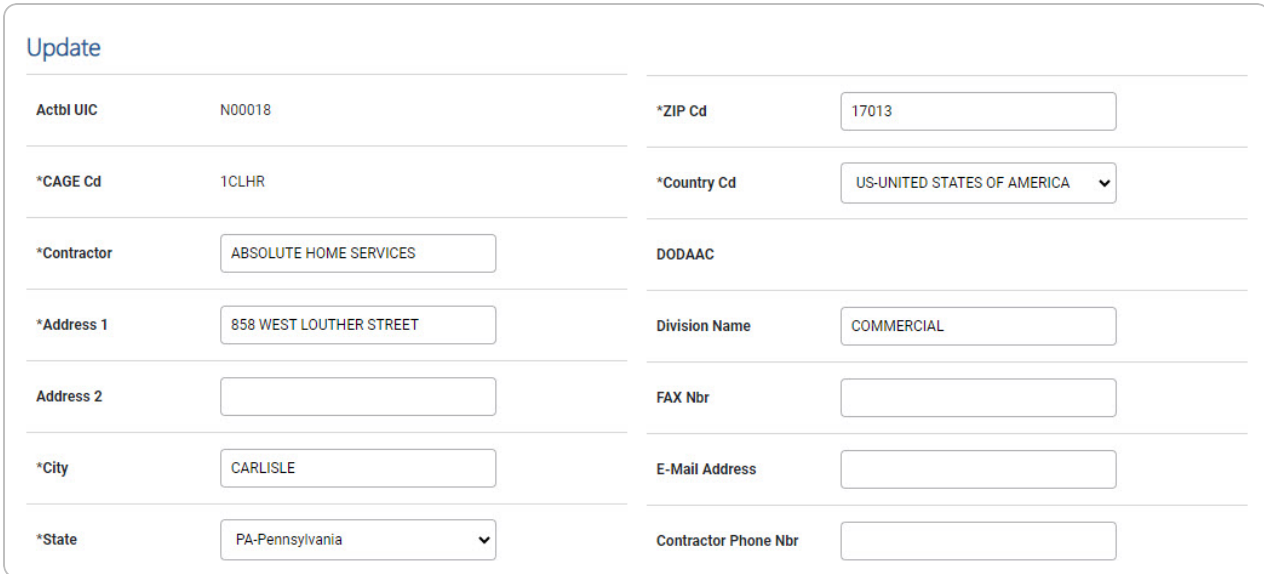

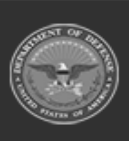

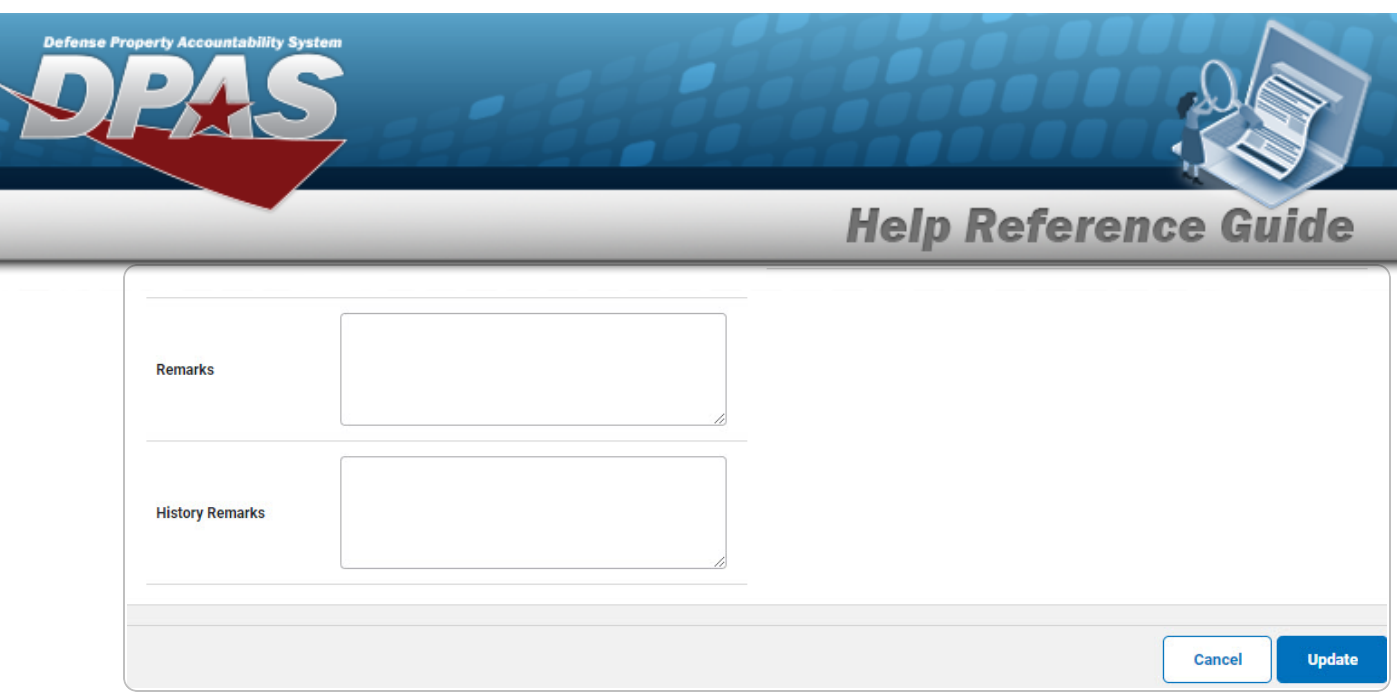

- **A.** *Verify the CAGE CD.*
- **B.** Update the Contractor, entering the revised name in the field provided. *This is a 50 alphanumeric character field.*
- **C.** Update the Address 1, entering the revised contact information in the field provided. *This is a 25 alphanumeric character field.*
- **D.** Update the City, entering the revised location in the field provided. *This is a 22 alphanumeric character field.*
- **E.** Update the [State,](StateCode.htm) using to select the desired location.
- **F.** Update the ZIP Code, entering the revised number in the field provided. *This is a 10 alphanumeric character field.*
- **G.** Update the [Country](CountryCode.htm) Cd, using **v** to select the desired code.
- **Update** 2. Select . *The Contractor [Transaction](ContractorTransStatus.htm) Status page appears.*

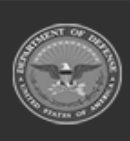

DPAS Helpdesk

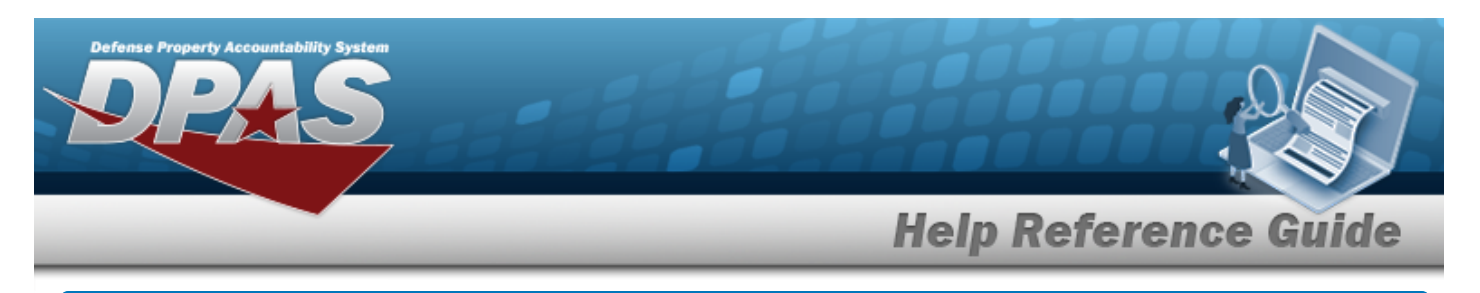

# **Delete a Contractor**

# **Navigation**

Master Data > Contractor > Search Criteria >  $\sqrt{s_{\text{earth}}}$  > Delete [hyperlink](Hyperlink.htm) > Contractor Delete page

### **Procedures**

#### **Delete a Contractor**

*Selecting at any point of this procedure removes all revisions and closes the page. Bold numbered steps are required.*

1. Select the Delete [hyperlink.](Hyperlink.htm) *The Contractor Delete page appears.*

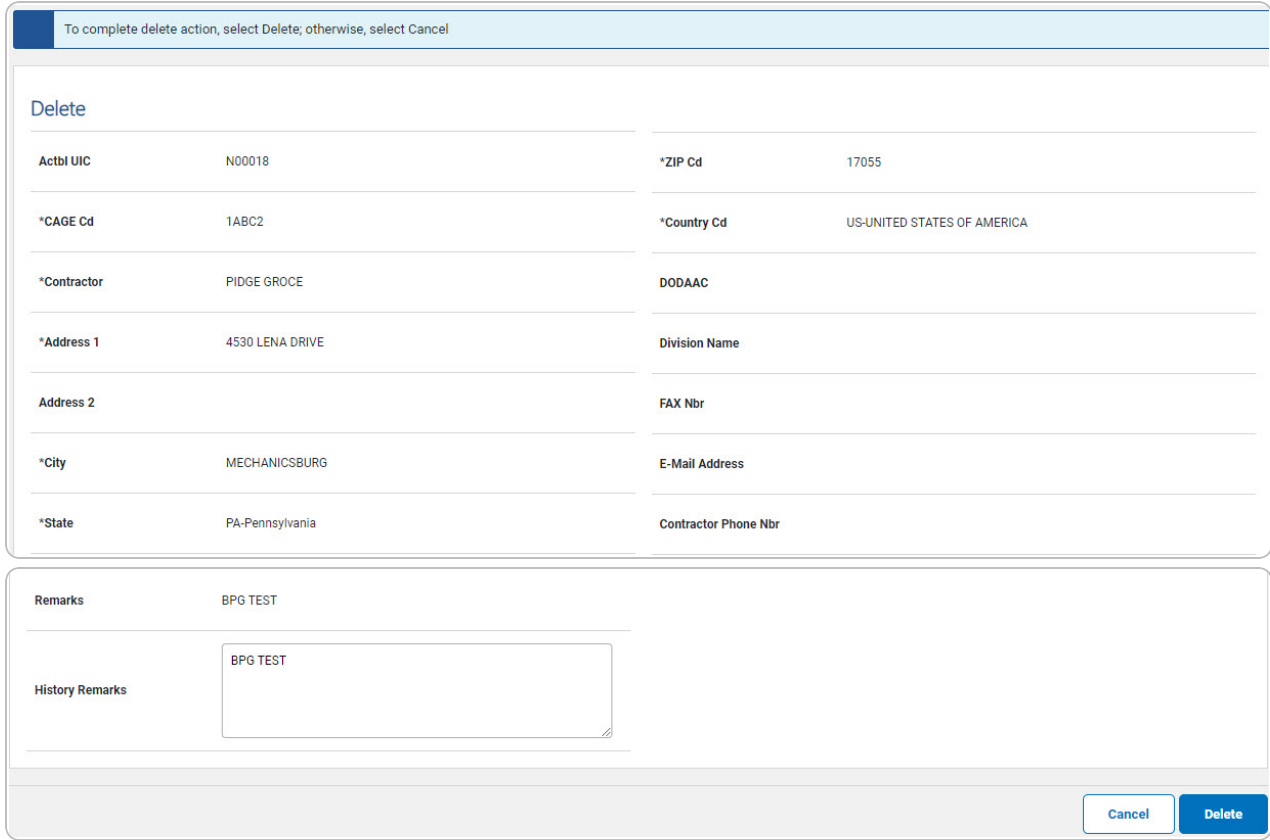

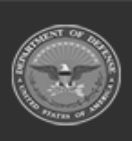

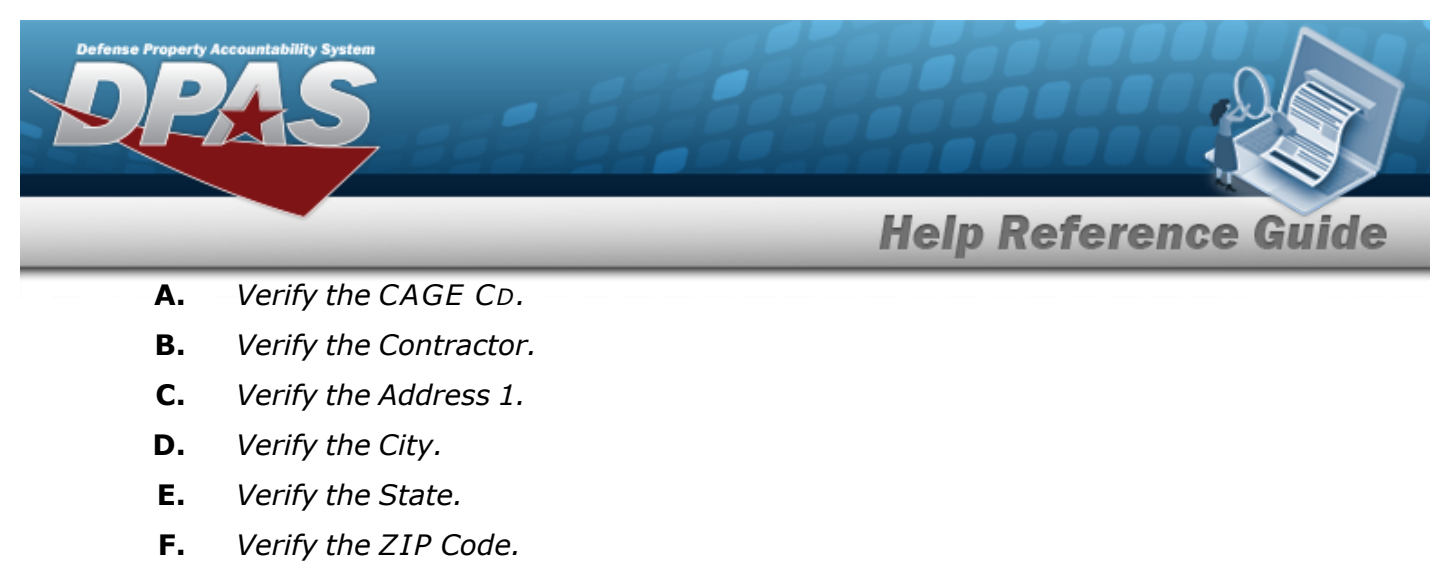

**G.** *Verify the Country Cd.*

2. Select . *The Contractor [Transaction](ContractorTransStatus.htm) Status page appears.*

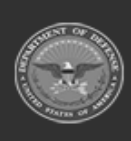

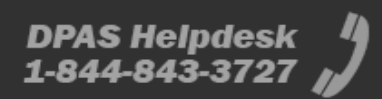